## **TP-Link VR400**

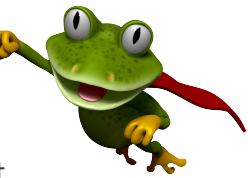

These instructions are to help you configure your router for IPv6. Please note that different firmware versions and models of routers may have slightly different configurations.

## **Firmware Version Tested:** 1.3.0 0.9.1 v00a1.0 Build 201109 Rel.54507n **Connection Type:** IPoE - Ethernet

- 1. Open a web browser, such as Google Chrome or Mozilla Firefox, type http://router.asus.com or **http://192.168.1.1** into the address bar, and press **Enter**.
- 2. Log in using the password you have previously set, if you cant remember try **admin**.
- 3. Click on **Advanced** at the top of the page (to skip the quick setup).
- 4. Click on **Network**, and then select **Internet**.

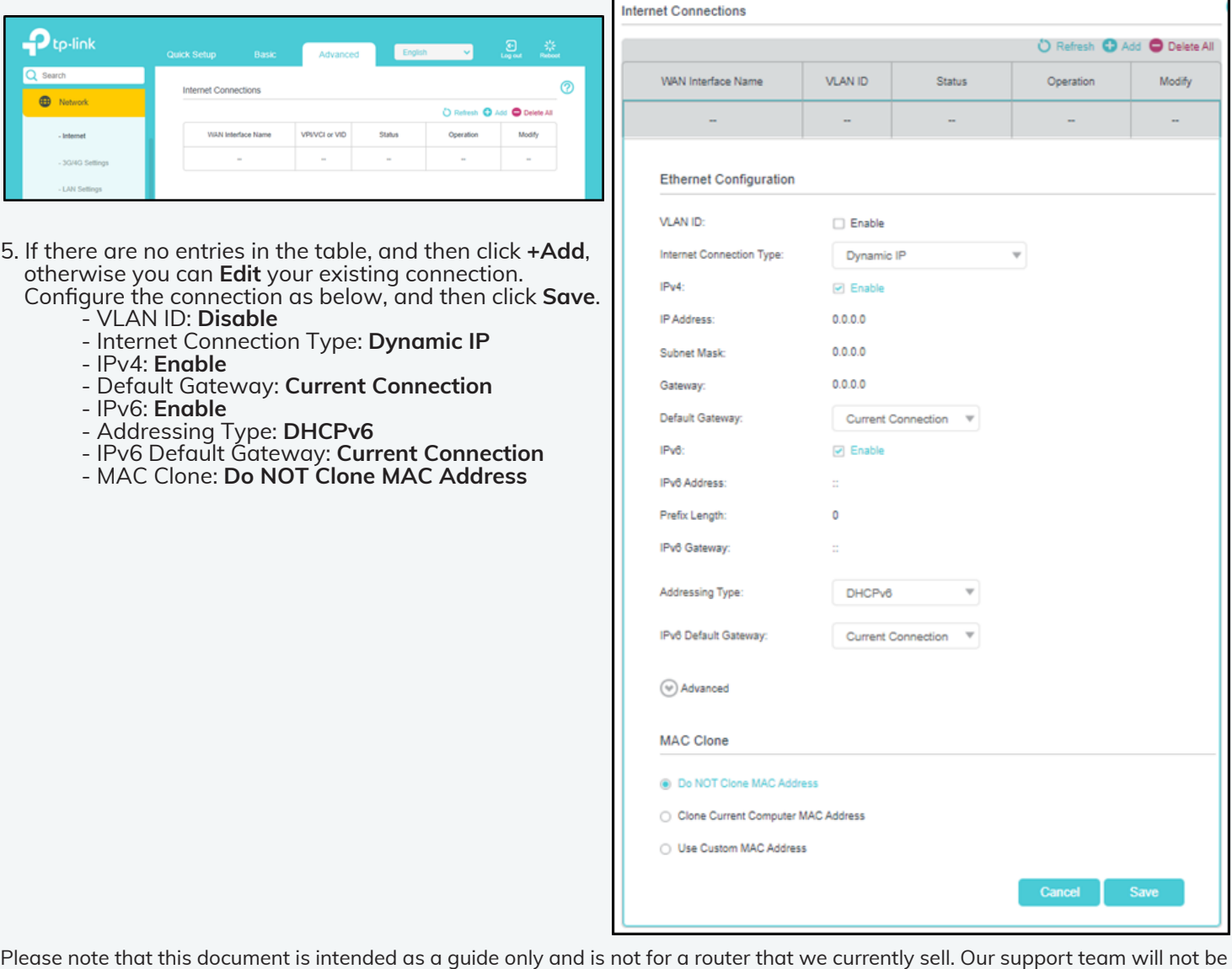

able to advise of further steps, and recommend contacting the manufacturer if you need further assistance with the configuration of this device

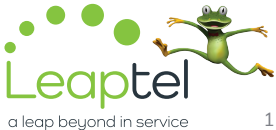